# Portail de saisie et de restitution

Evaluations « Repères CP-CE1 »

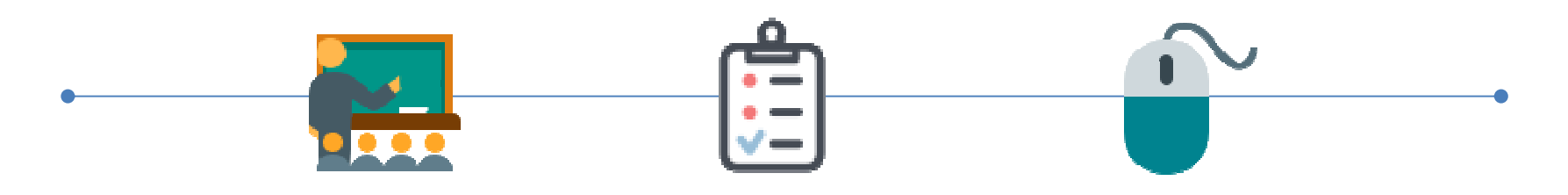

Accès enseignant

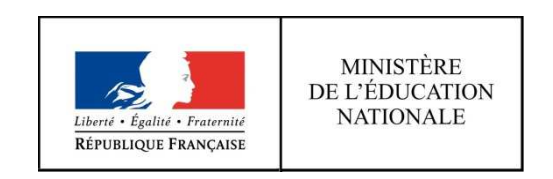

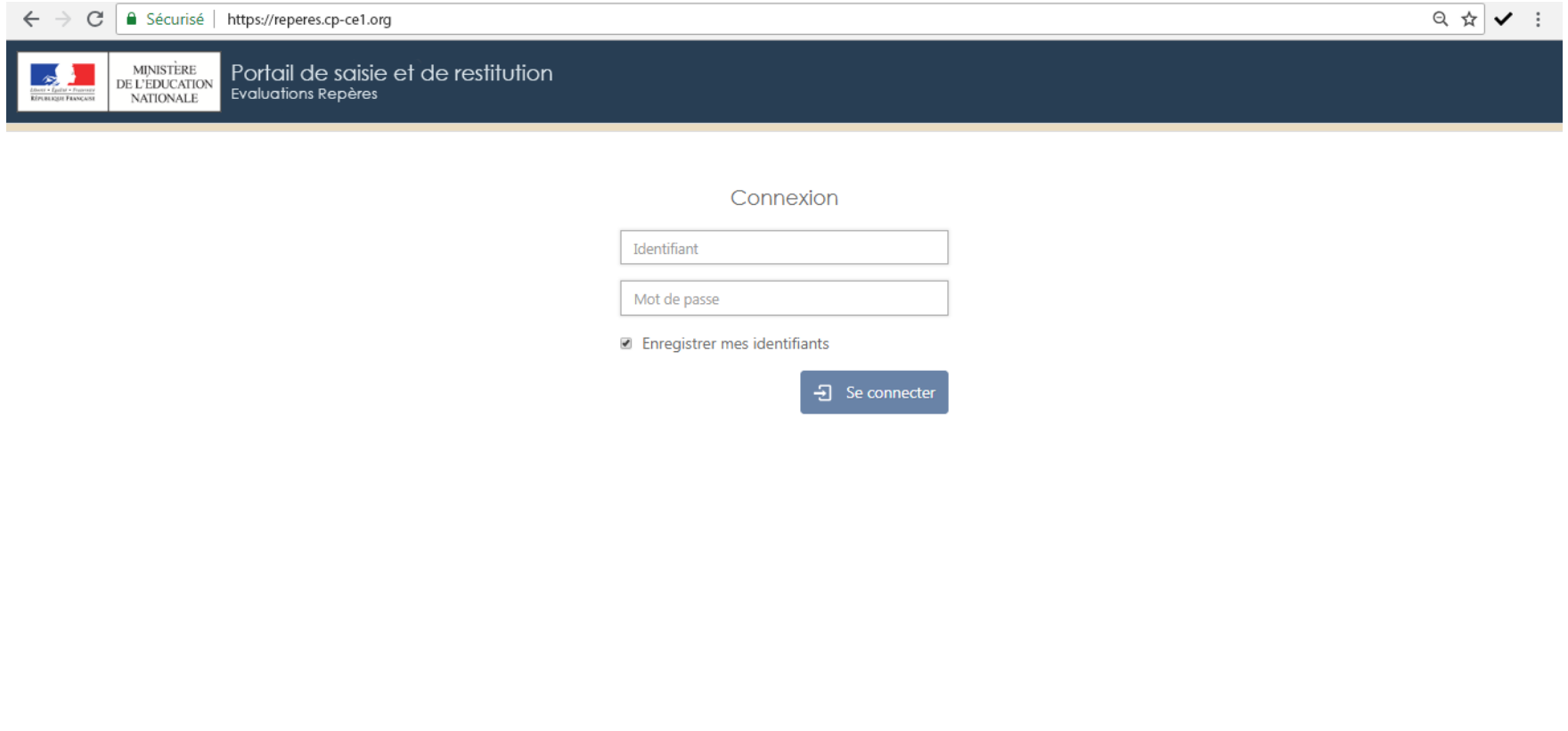

En vous connectant à l'adresse https://reperes.cp-ce1.org, vous arrivez sur la page d'accueil du portail. Il vous suffit de renseigner les identifiant et mot de passe transmis, afin d'accéder <sup>à</sup> l'étape suivante.

© Contenu : Direction de l'évaluation, de la prospective et de la performance · Tous droits réservés

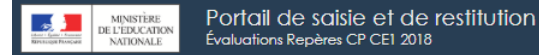

Contenu : Direction de l'évaluation, de la prospective et de la performance - Tous droits rése

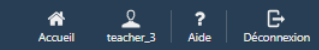

#### Évaluations "Repères" de début d'année

Bonjour,

Dans le cadre des mesures pour bâtir l'école de la confiance, notre ministère s'est fixé comme objectif global "100% de réussite en CP".

Afin d'accompagner les enseignants dans la poursuite de cet objectif, les évaluations standardisées et nationales fournissent aux équipes pédagogiques des points de repères objectifs et fiables.

Elles donnent un profil des acquis et des besoins de chaque élève dans les apprentissages fondamentaux, à des moments charnières de leur scolarité : CP et CE1.

Vous trouverez sur les pages éduscol des informations et les documents d'accompagnement de ces évaluations :

- . http://eduscol.education.fr/cid132705/evaluations-au-cp.html
- . http://eduscol.education.fr/cid132724/evaluations-ce1.html

#### Vous êtes l'enseignant(e) des classes de Classe 1, de Classe 8, de Classe 9, de Classe 10, de Classe 12, de Classe de Mme Durant et de Classe de M. Dupont.

Vous êtes connecté(e) sur le portail qui permet :

```
1. de préparer les évaluations,
```
2, de saisir les réponses des élèves.

3. d'accéder aux éléments d'analyse vous permettant de visualiser immédiatement le positionnement de chacun de vos élèves au regard des compétences attendues.

J'ai compris et je continue à l'étape suivante :

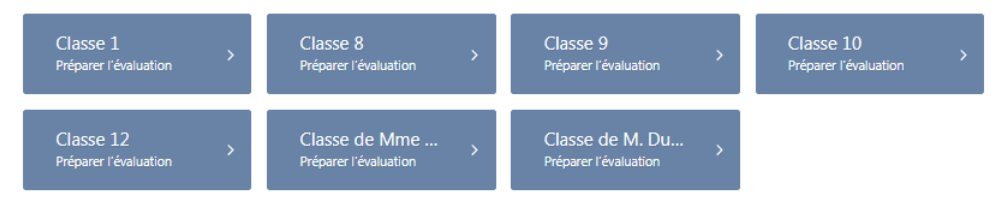

Une fois connecté(e), il faut cliquer sur la classe concernée.

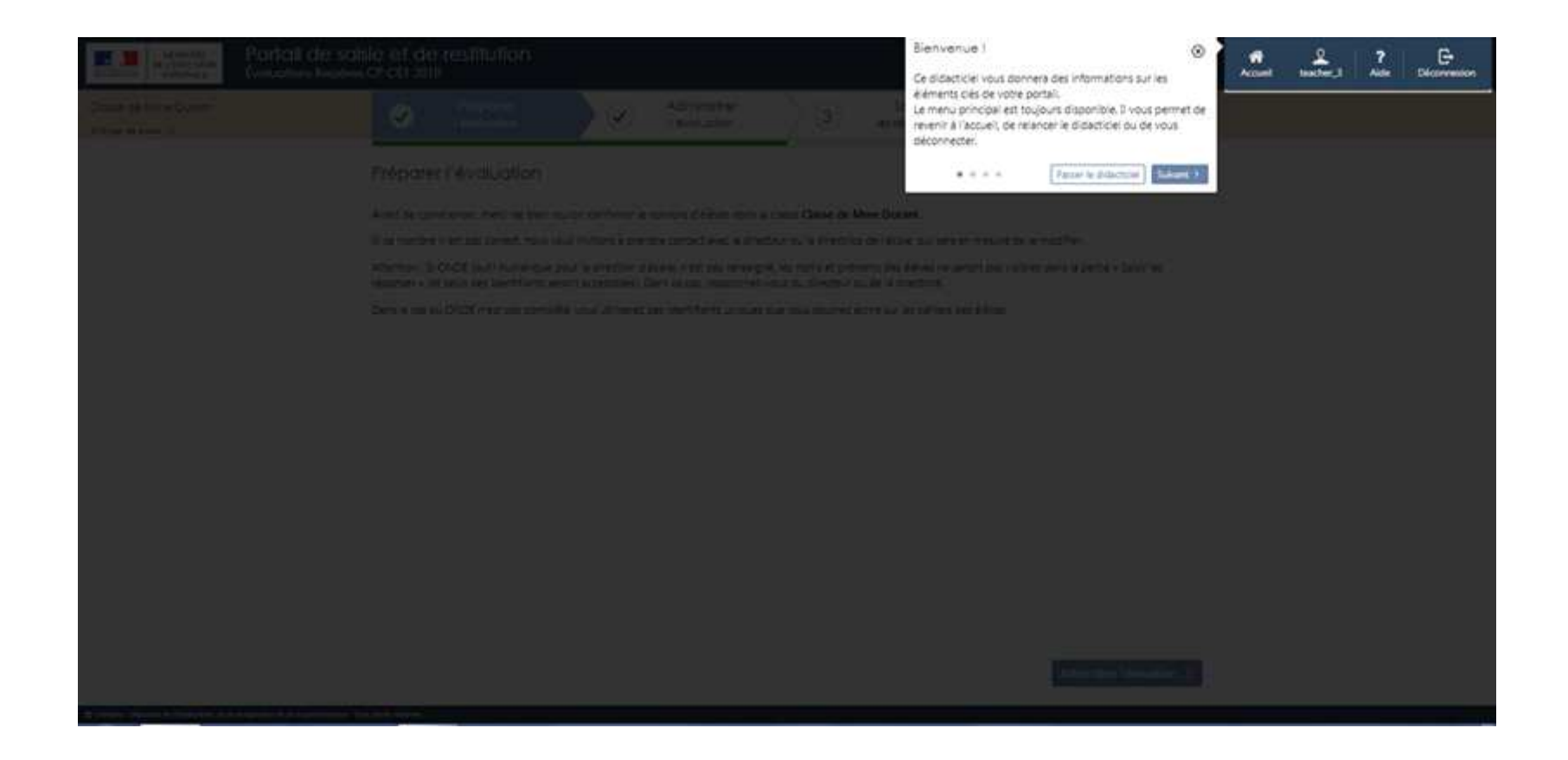

<sup>A</sup> la première connexion, un tutoriel <sup>s</sup>'affichera automatiquement afin d'accompagner la découverte de l'environnement du portail de saisie.

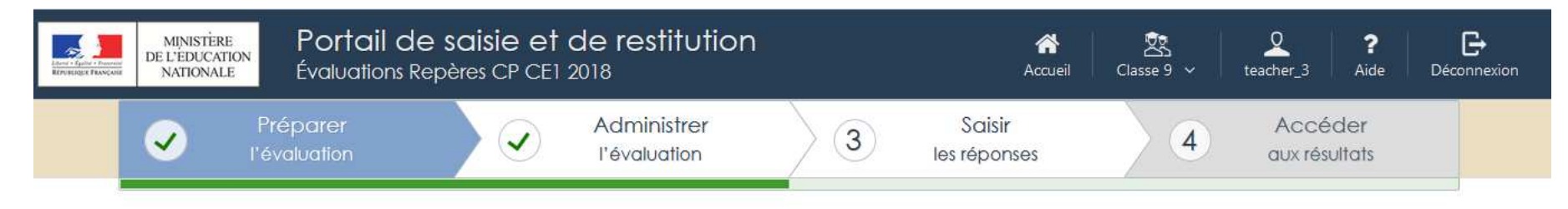

### Préparer l'évaluation

Avant de commencer, merci de bien vouloir confirmer le nombre d'élèves dans la classe.

Nombre d'élèves dans la classe Classe 9 : 14

© Contenu : Direction de l'évaluation, de la prospective et de la performance · Tous droits réservés.

Si ce nombre n'est pas correct, nous vous invitons à prendre contact avec le directeur ou la directrice de l'école, qui sera en mesure de le modifier.

Attention : Si ONDE (outil numérique pour la direction d'école) n'est pas renseigné, les noms et prénoms des élèves ne seront pas visibles dans la partie « Saisir les réponses » (et seuls des identifiants seront accessibles). Dans ce cas, rapprochez-vous du directeur ou de la directrice.

Dans le cas où ONDE n'est pas complété, vous utiliserez des identifiants uniques que vous pourrez écrire sur les cahiers des élèves.

Administrer l'évaluation

Après le tutoriel, vous accédez au constat d'effectif.

Il vous suffit juste de confirmer que le nombre d'élèves indiqué correspond bien aux effectifs de la classe. Dans le cas contraire, vous devez vous rapprocher du directeur oude la directrice de l'école.

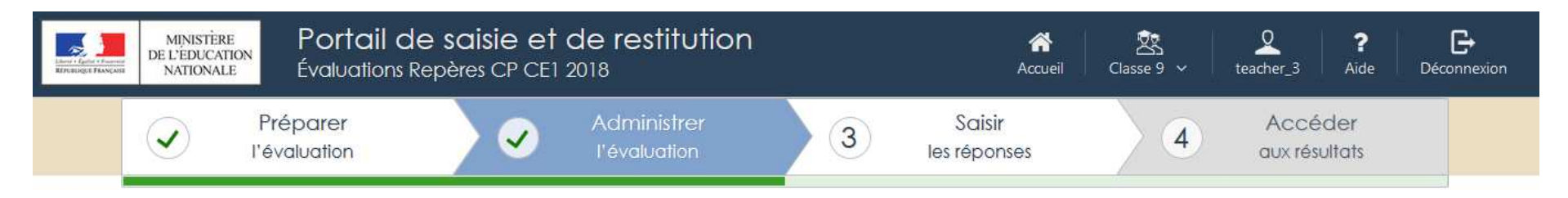

#### Administrer l'évaluation

Vous évaluez les 14 élèves de la classe Classe 9.

Une fois que les cahiers d'exercices seront préparés, vous pourrez faire passer les évaluations aux élèves en suivant les instructions du guide de passation qui vous a été fourni.

Lorsque les évaluations seront administrées, vous pourrez vous reconnecter et passer à l'étape suivante.

- http://eduscol.education.fr/cid132705/evaluations-au-cp.html
- · http://eduscol.education.fr/cid132724/evaluations-ce1.html

Vous trouverez sur ces pages des indications concernant la manière de faire passer ces évaluations.

< Préparer l'évaluation

C Contenu : Direction de l'évaluation, de la prospective et de la performance · Tous droits réservés.

Un dernier écran d'information récapitule la classe pour laquelle vous allez effectuer les saisies ainsi que le nombre d'élèves concernés.

Saisir les réponses >

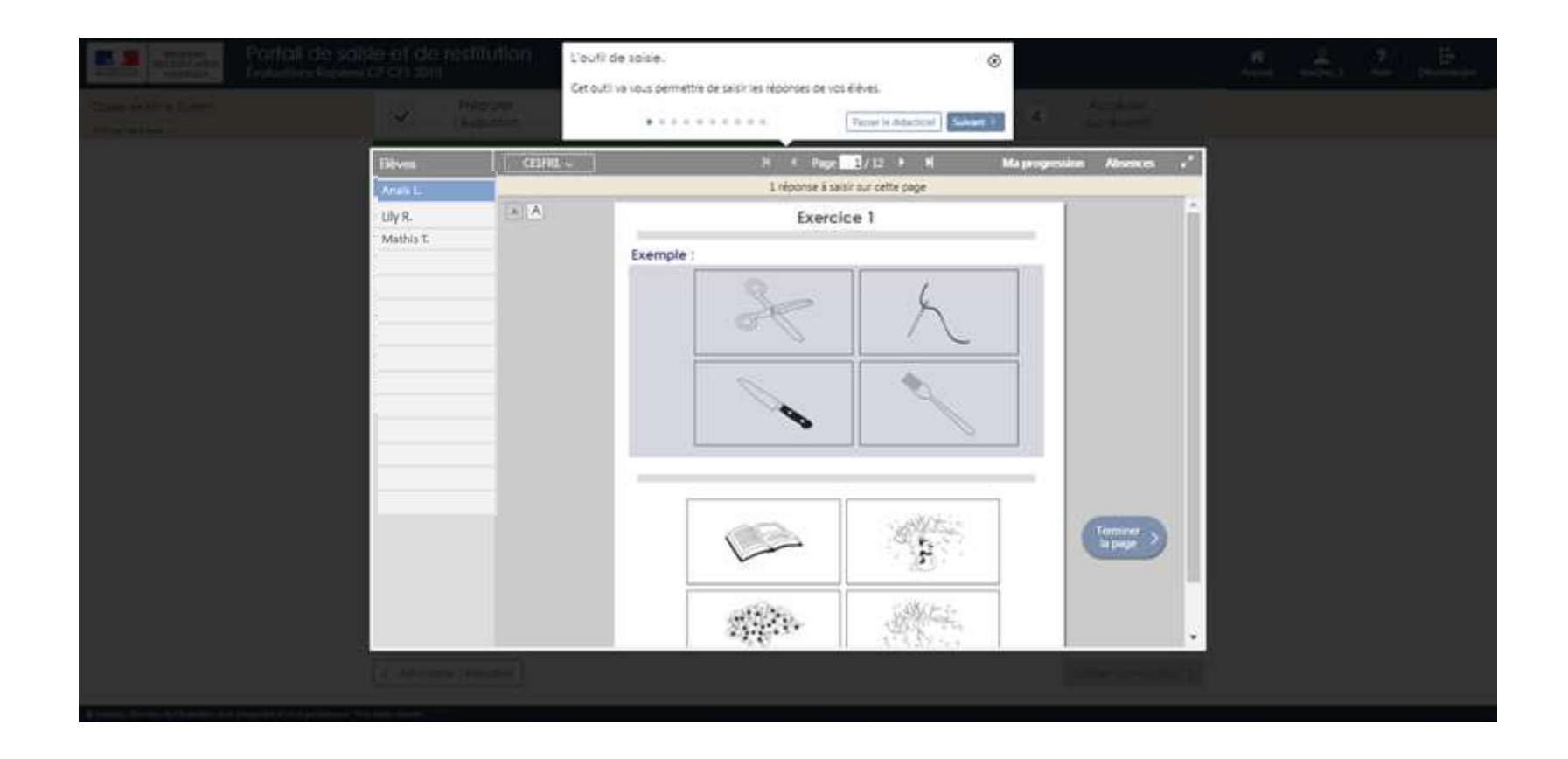

Vous êtes désormais dans la partie « saisie ». <sup>A</sup> la première connexion, un tutoriel vous permet de découvrir les fonctionnalités du portail.

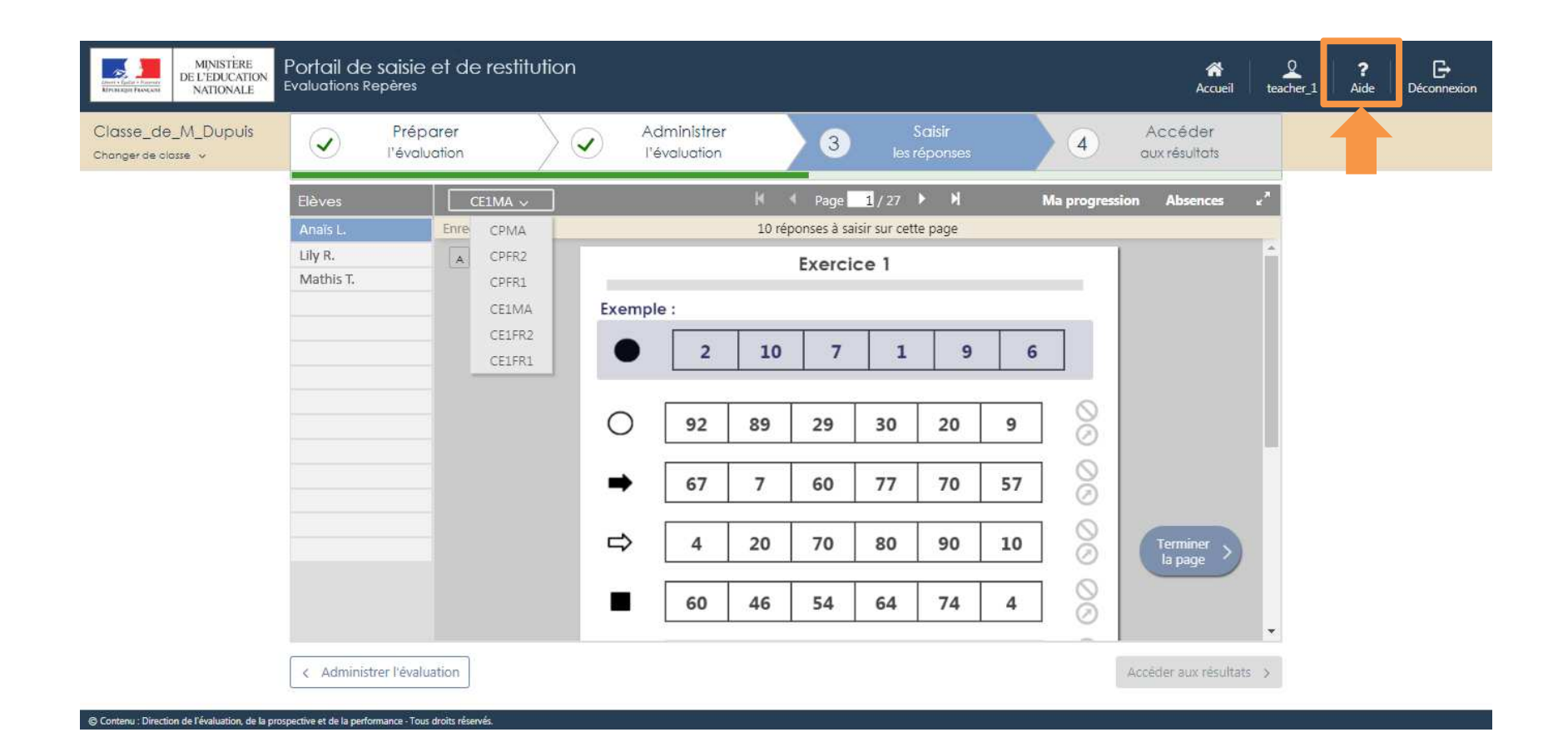

Si vous avez besoin d'aide au cours de la saisie des productions d'élèves, ce tutoriel est accessible à tout moment en cliquant sur l'icône « Aide » dans le menu, en haut à droite de la fenêtre du navigateur internet.

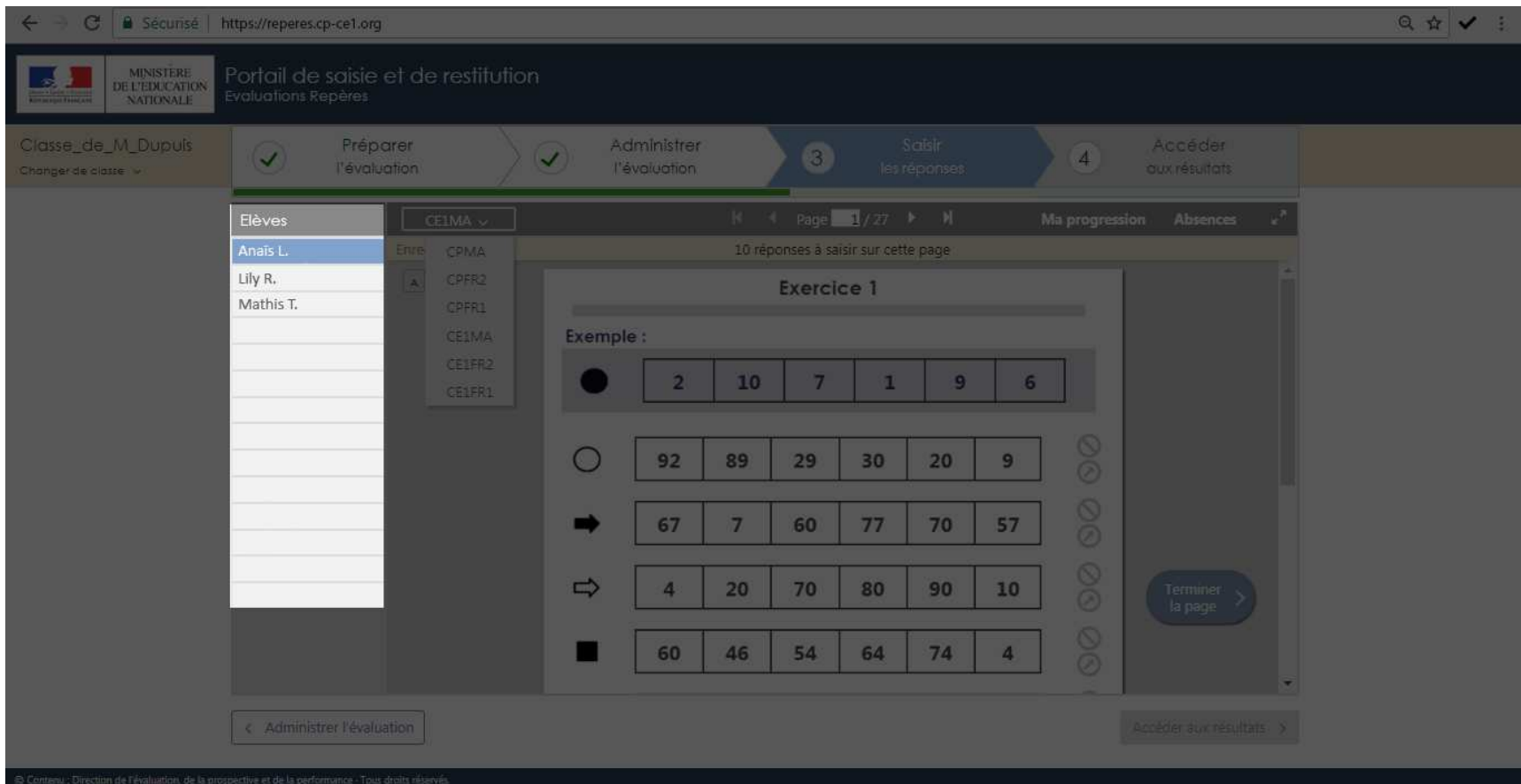

Sélectionnez l'élève pour lequel vous souhaitez saisir les réponses.

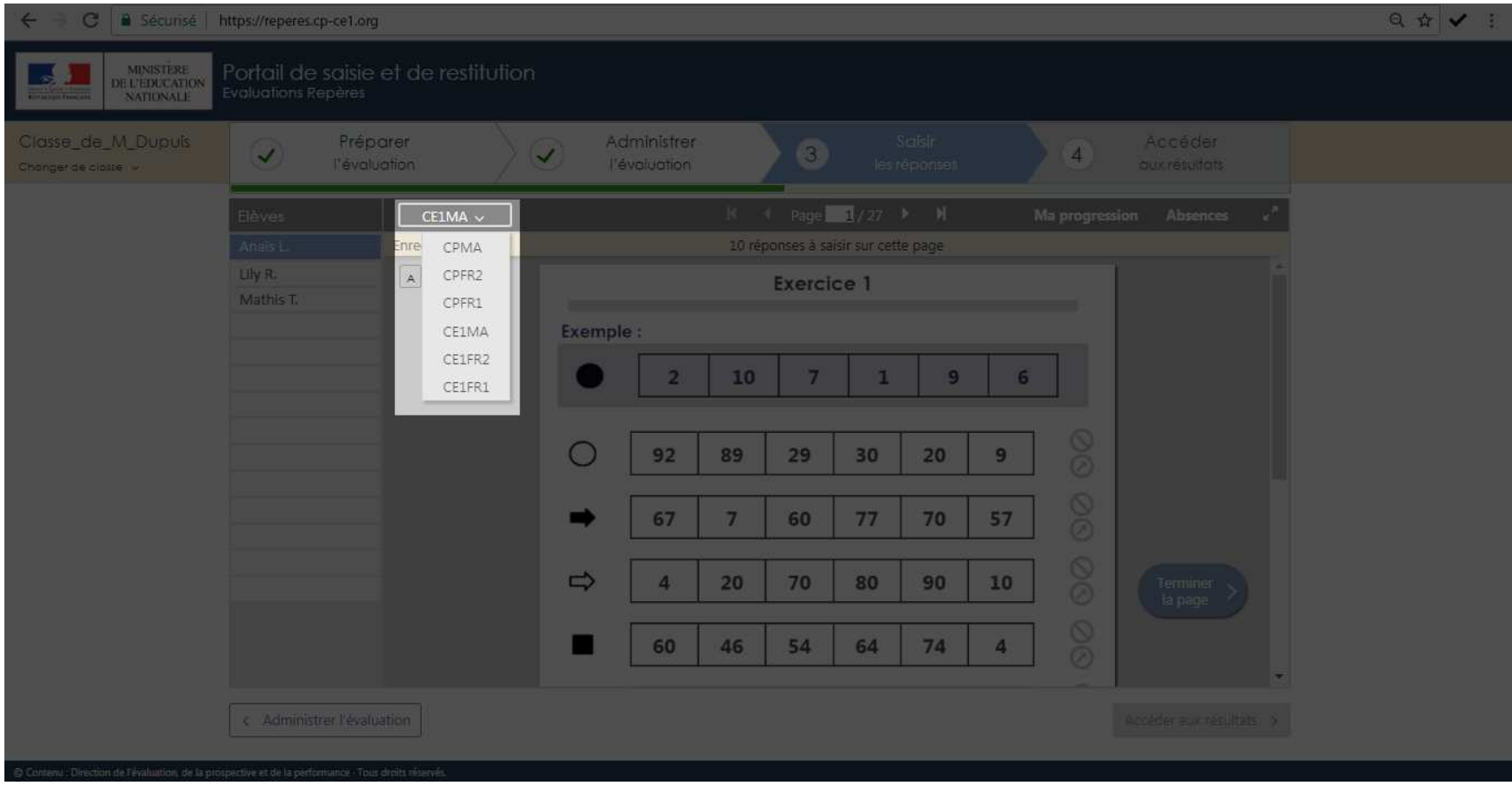

Choisissez, <sup>à</sup> partir du menu déroulant, le cahier concerné.

Dans **le cas général**, les cahiers apparaissant dans le menu déroulant sont ceux correspondant au niveau de l'élève.

Dans **certains cas**, pour un élève donné, la saisie sera possible sur les <sup>6</sup> types <sup>d</sup>e cahiers (cas de certains ULIS, ONDE mal renseigné …), deux possibilités alors : **mettre <sup>à</sup> jour ONDE avant la saisie** (se rapprocher du directeur ou de la directrice), ou bien, noter l'élève ABSENT sur les cahiers qui ne le concernent pas.

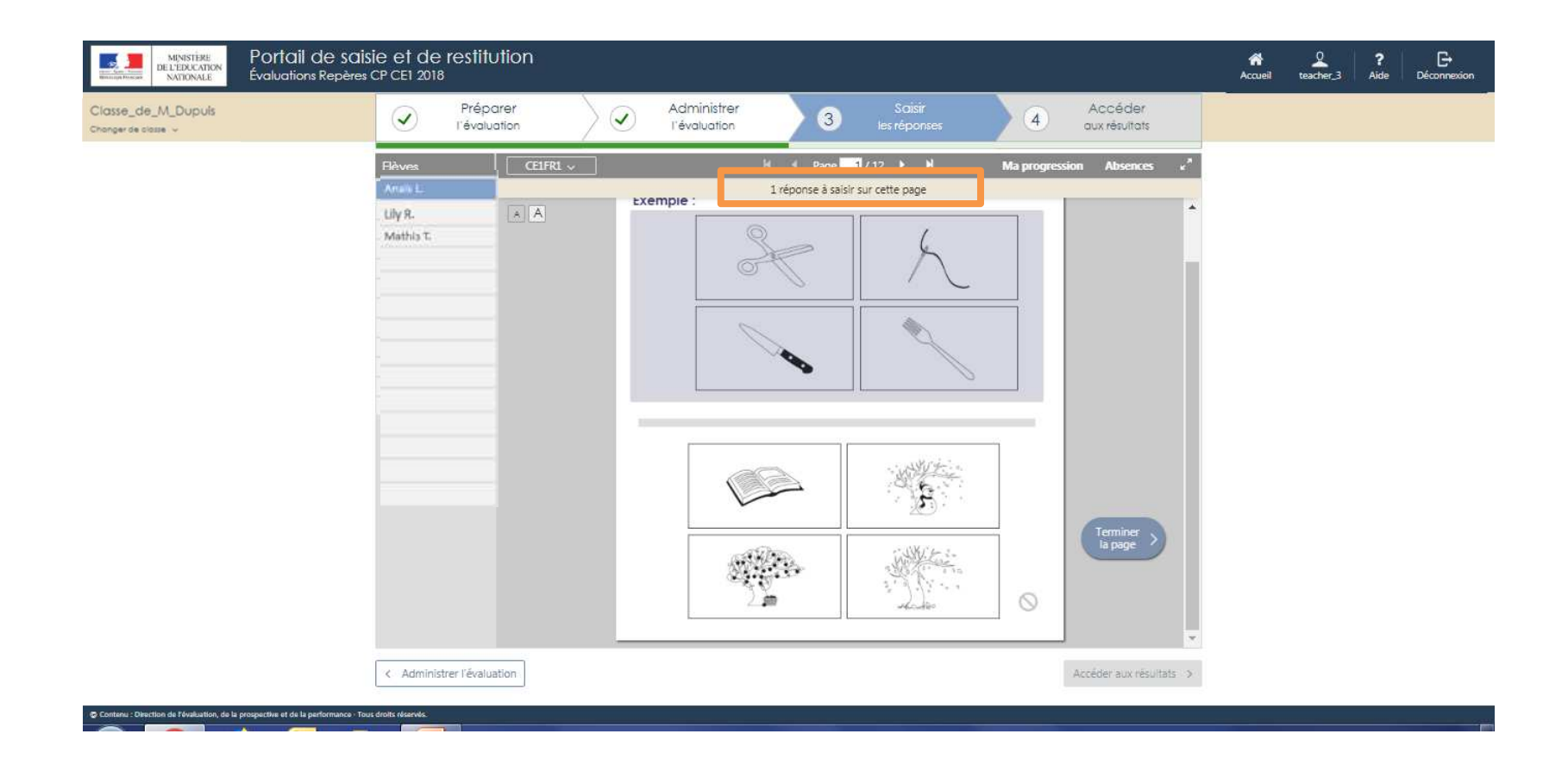

Un message vous indique le nombre de réponses <sup>à</sup> saisir sur chaque page.

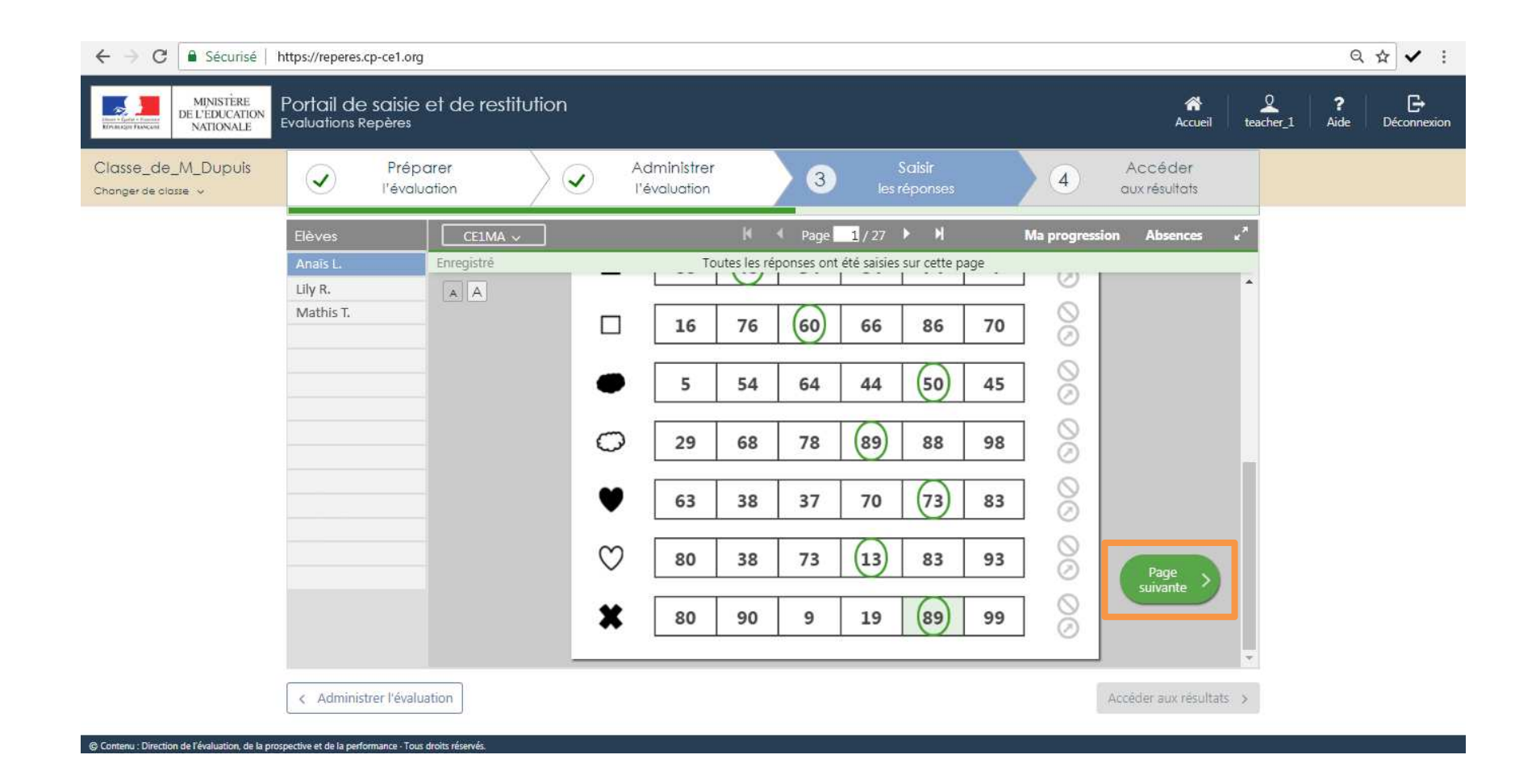

## Reportez les réponses de l'élève et cliquez sur « page suivante ».

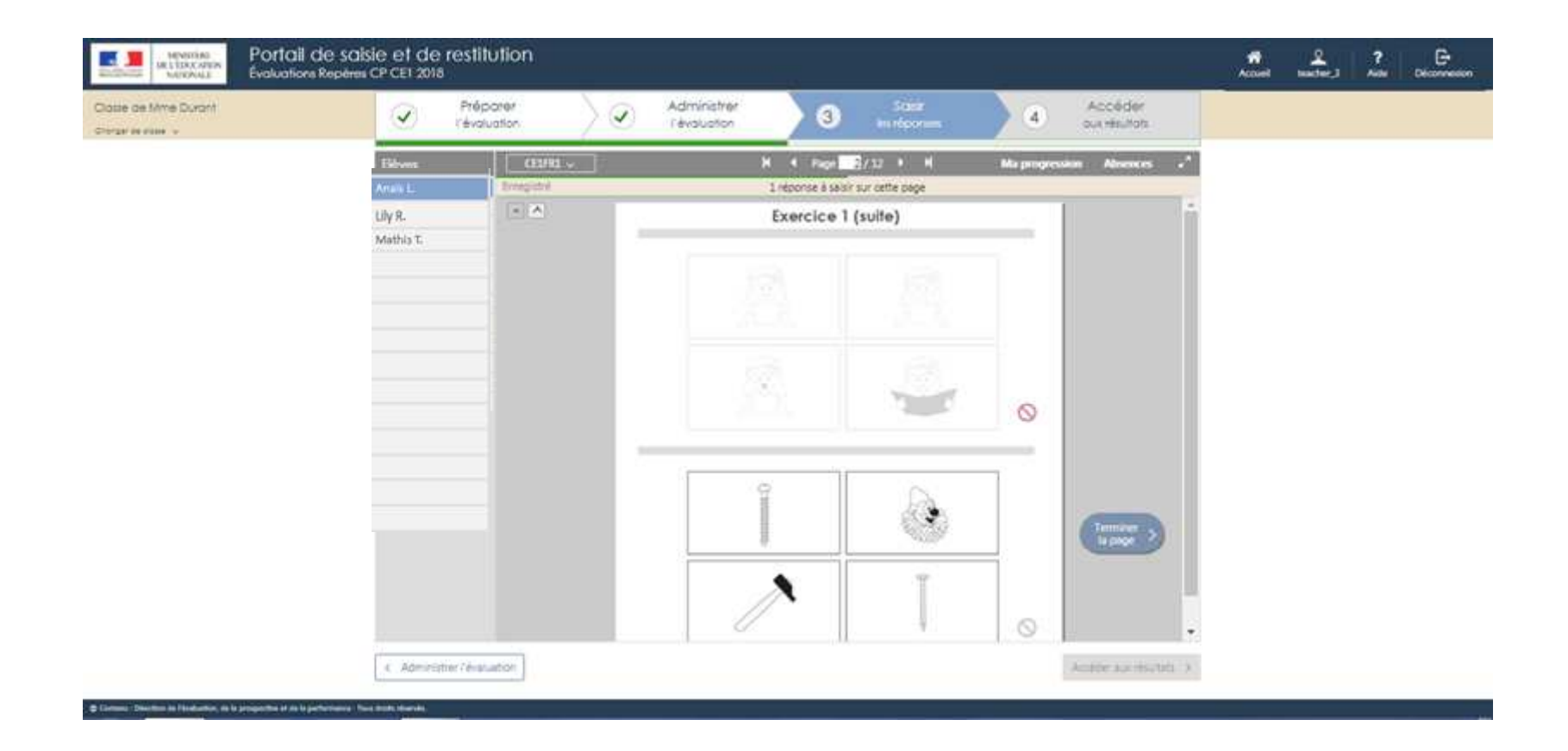

Si l'élève <sup>n</sup>'a pas répondu <sup>à</sup> un item, cliquez sur le symbole dans l'encadré.

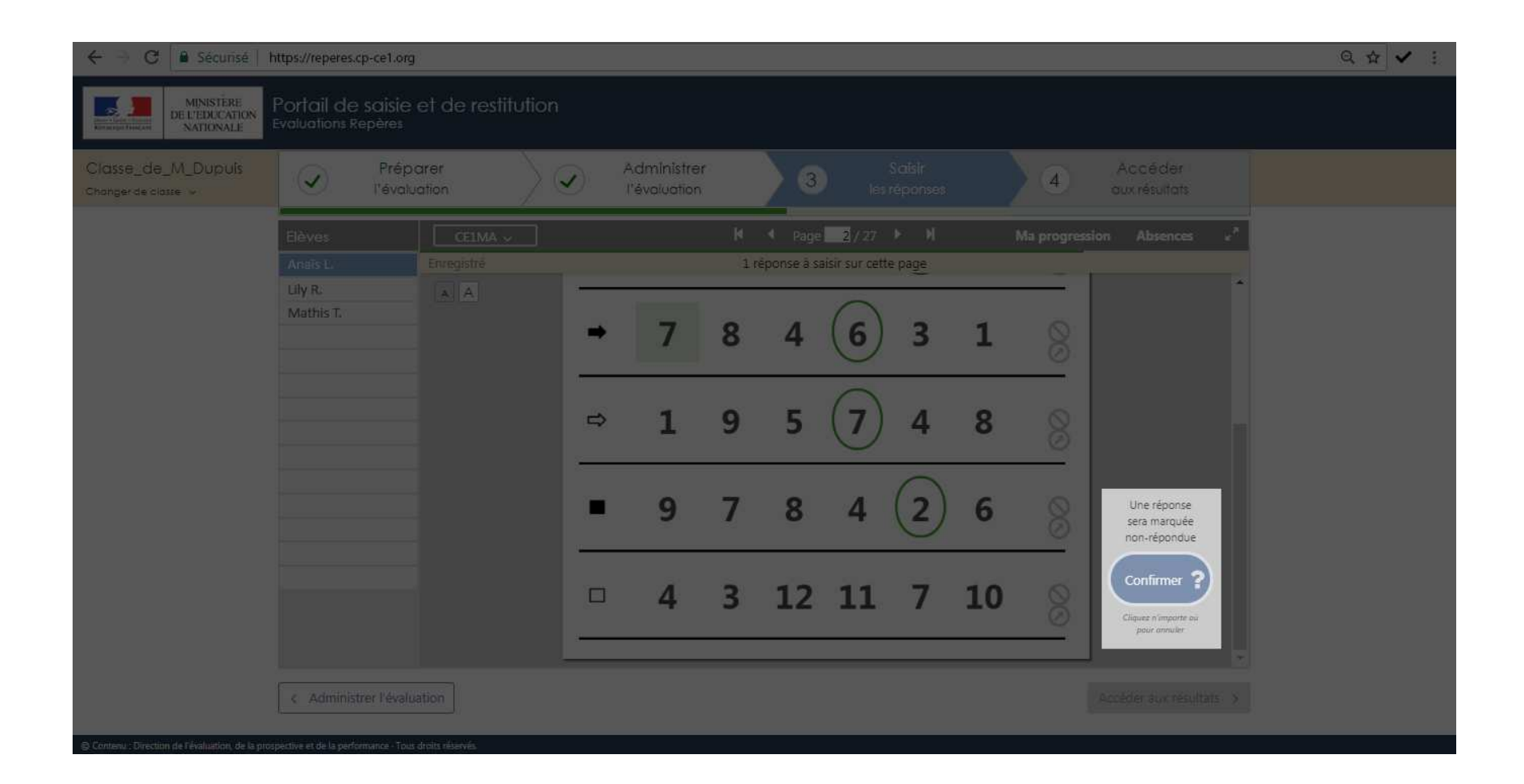

Dans l'éventualité où toutes les réponses attendues ne seraient pas saisies sur la page le message « <sup>x</sup> réponse(s) sera (seront) marquée(s) non-répondue(s) » apparait.

Si ce choix vous convient, cliquez sur « confirmer ».

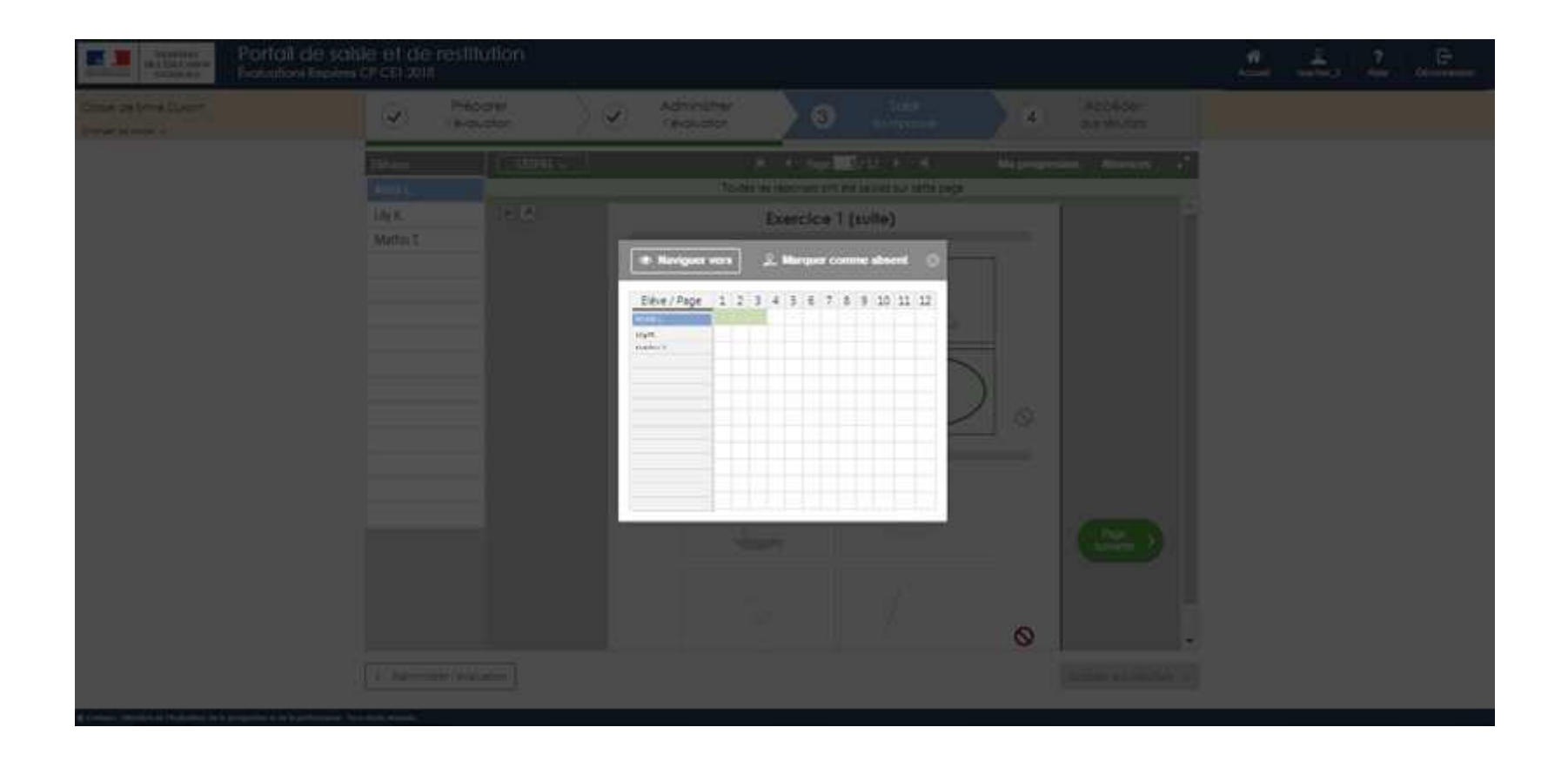

<sup>A</sup> tout moment, vous pouvez naviguer entre les différents exercices en cliquant sur « Ma progression ». S'ouvre alors la fenêtre que vous apercevez dans la capture d'écranci-dessus.

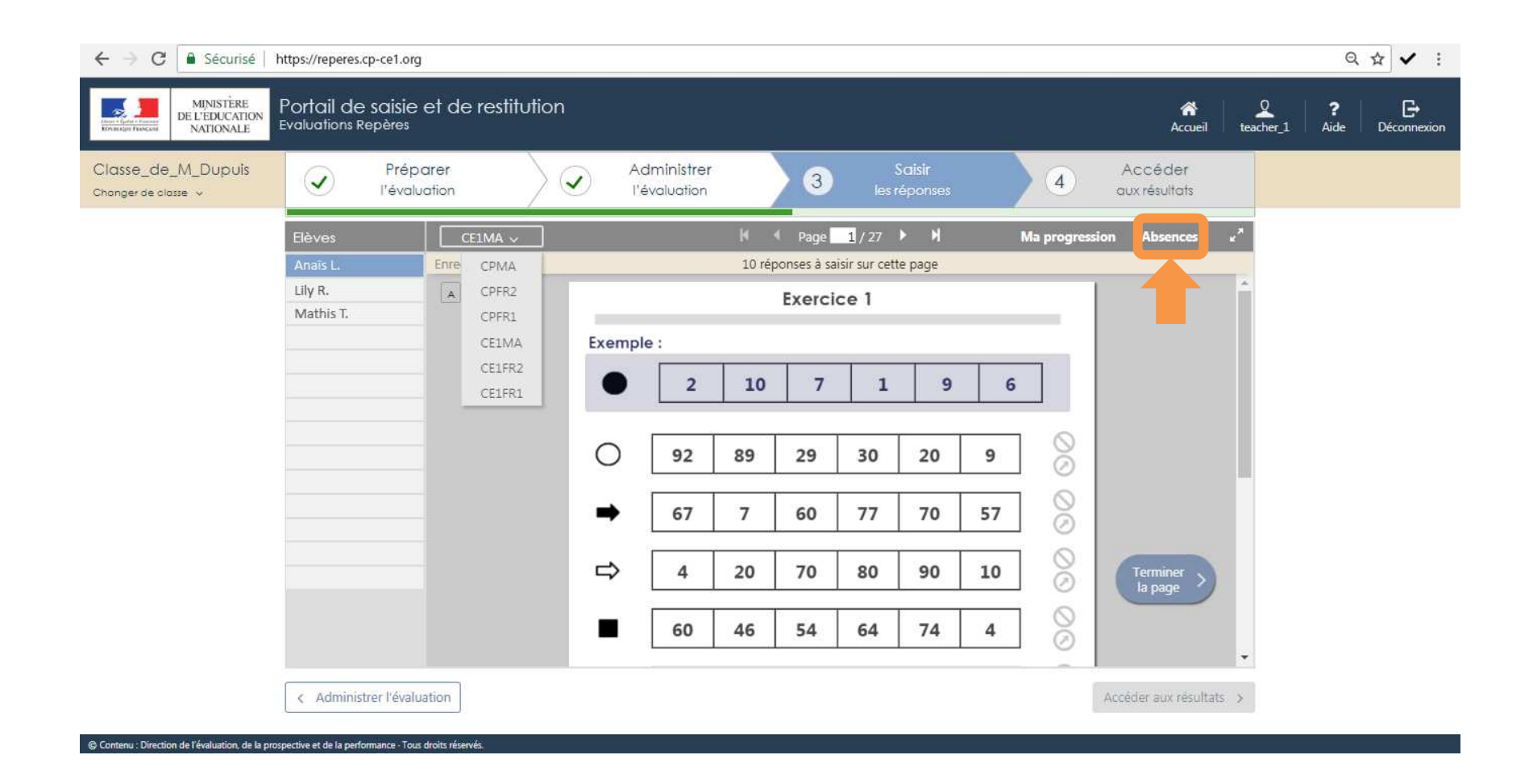

Vous pouvez gérer les absences des élèves en cliquant sur « Absences »

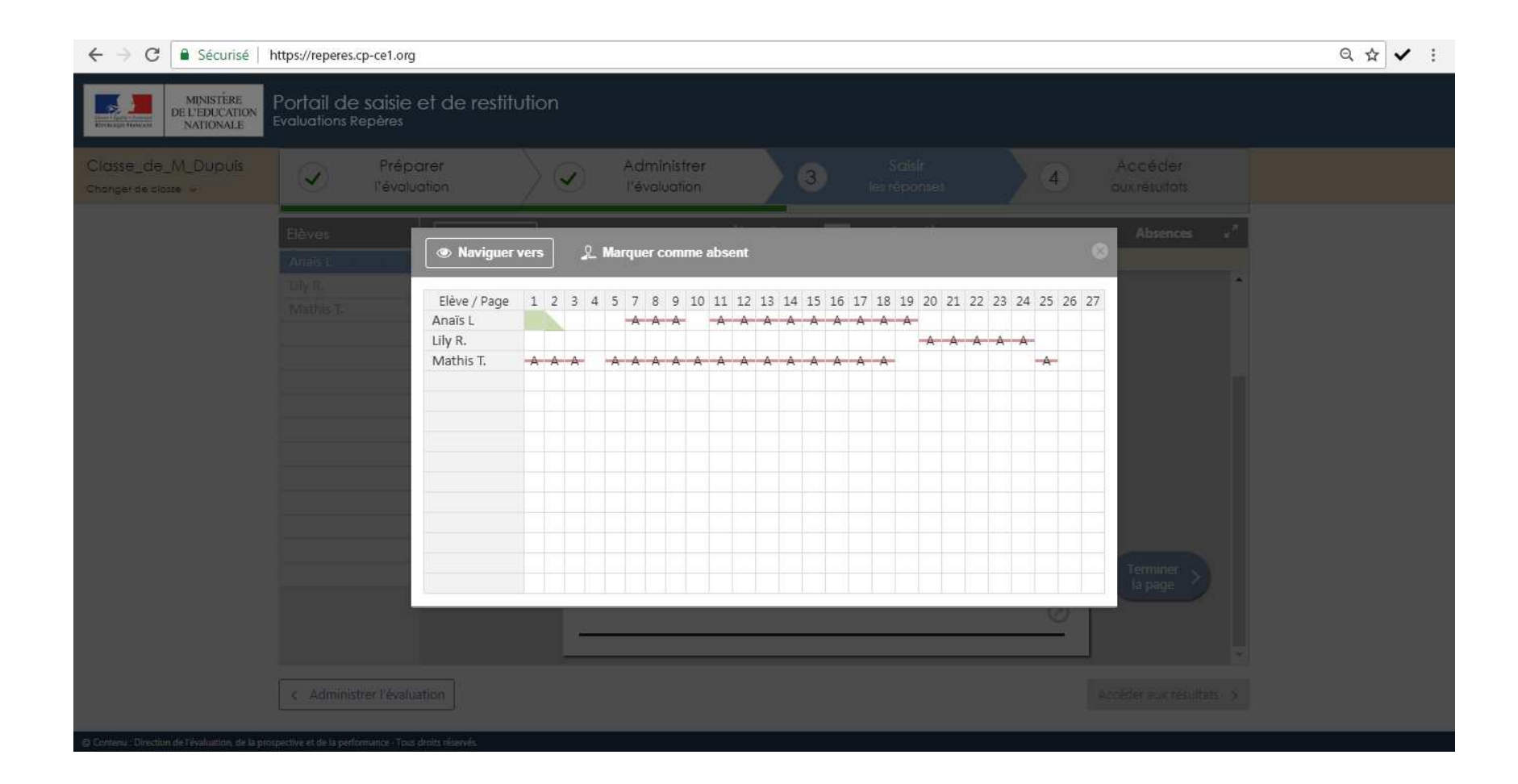

Vous pouvez déclarer un élève absent sur un ou plusieurs exercices.

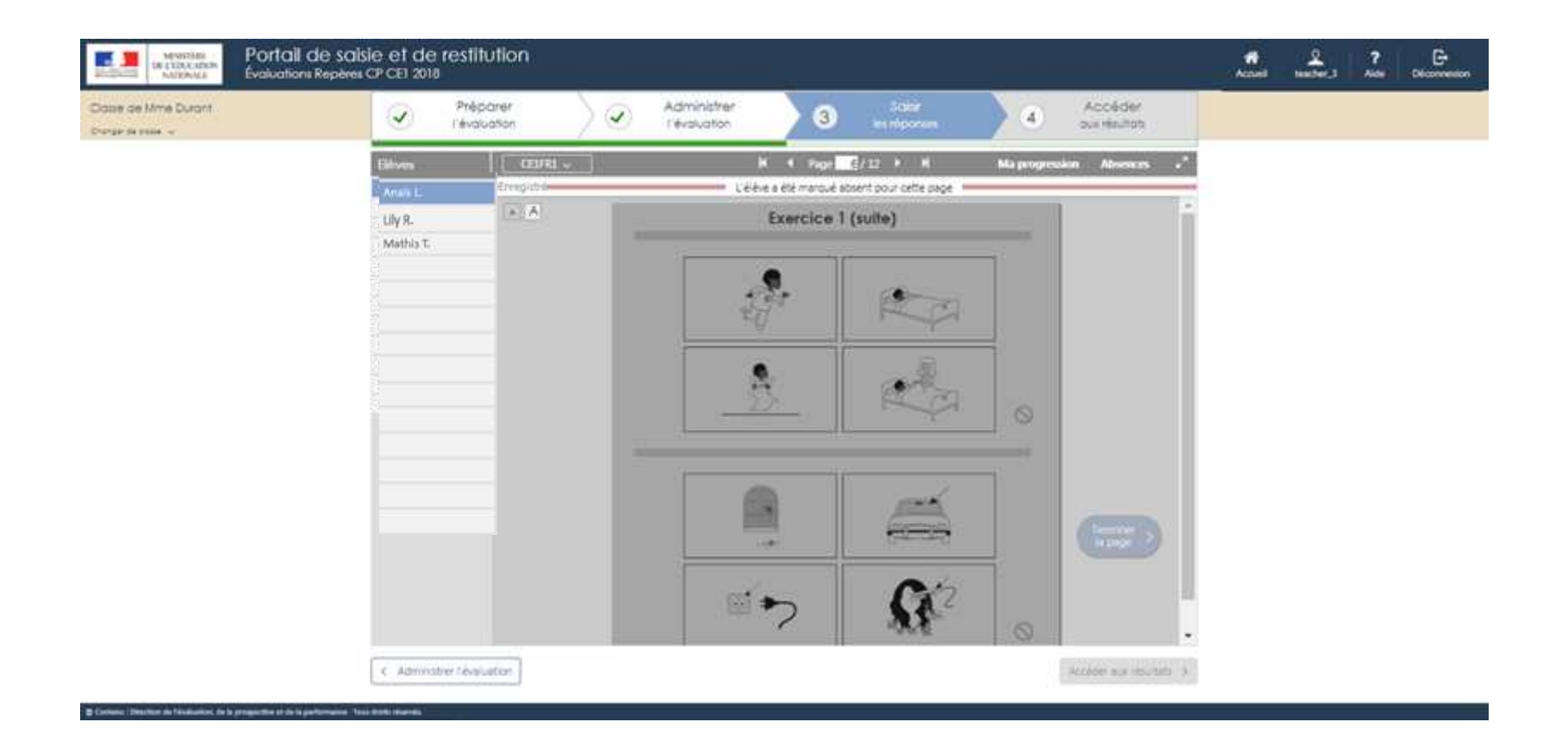

Si un élève <sup>a</sup> été déclaré absent sur un exercice, l'exercice est grisé et vous ne pouvez plus saisir de réponse.

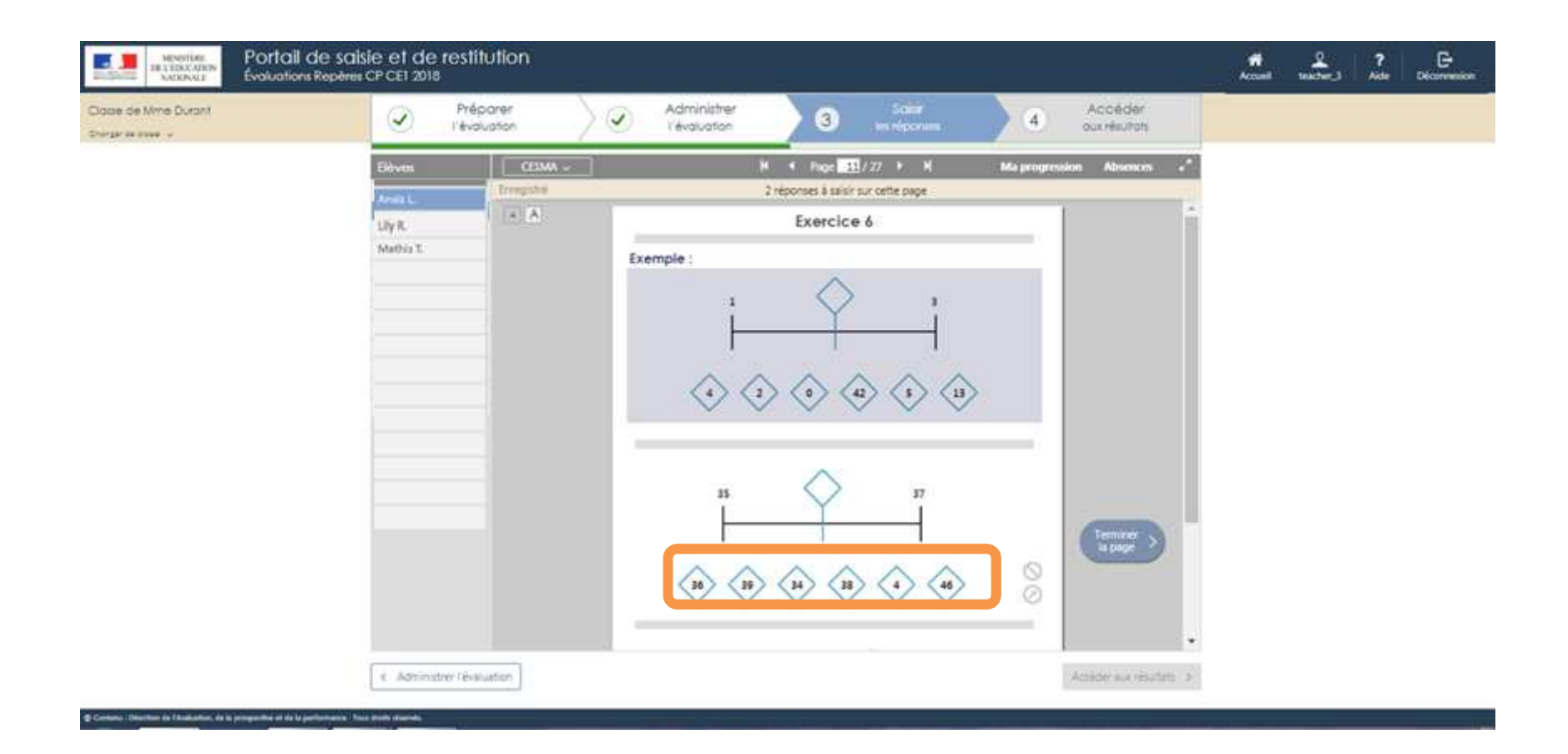

Pour l'exercice <sup>6</sup> du cahier de mathématiques <sup>5</sup> (CP et CE1), si l'élève <sup>n</sup>'a pas entouré la réponse mais qu'il l'a écrite, il conviendra de cliquer sur la proposition correspondant <sup>à</sup> la réponse de l'élève.

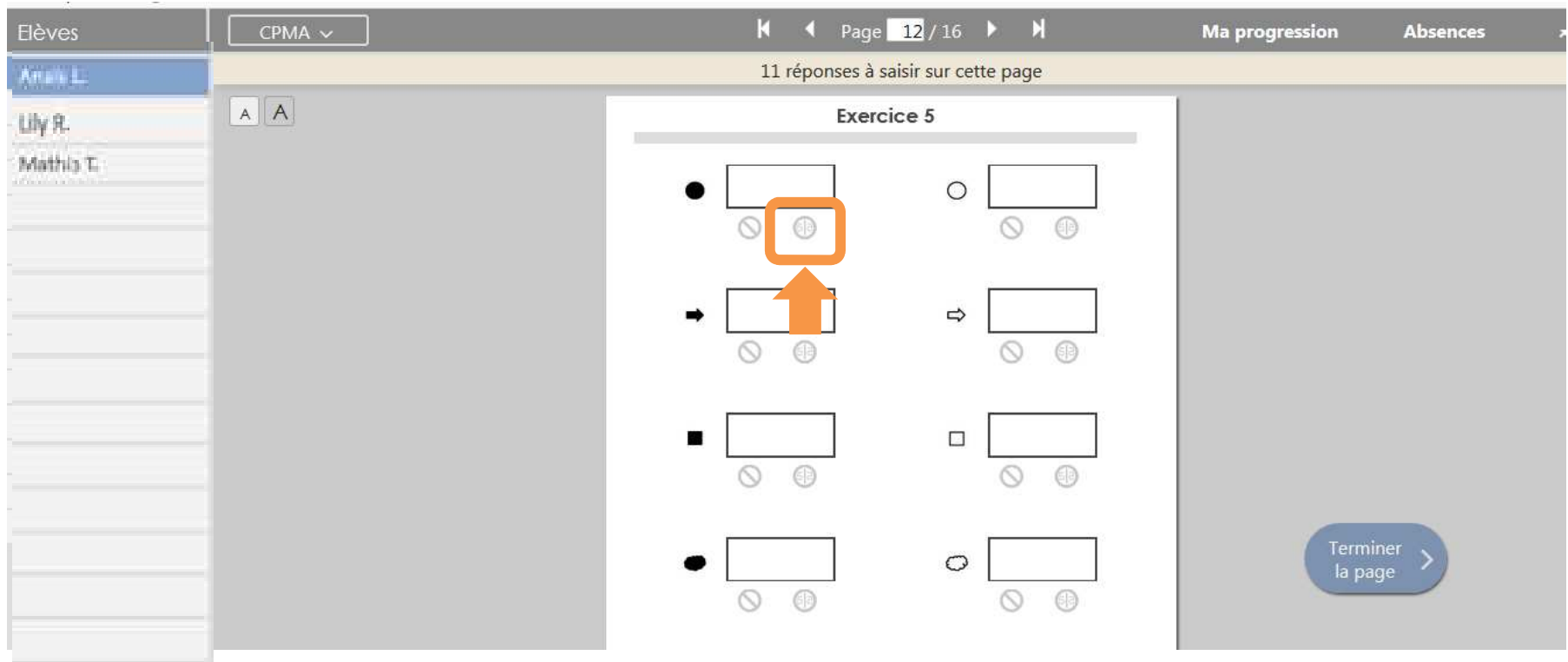

Pour les exercices de dictée des cahiers de mathématiques, si l'élève <sup>a</sup> écrit en écriture miroir, il conviendra de cliquer sur l'élément correspondant.

- Absence de réponse (élève absent ou non réponse ponctuelle).  $\infty$
- Ecriture en miroir.  $\bigcirc$
- Autre réponse.ධ

Voici un résumé des différents icônes que vous pourrez utiliser lors de la saisie.

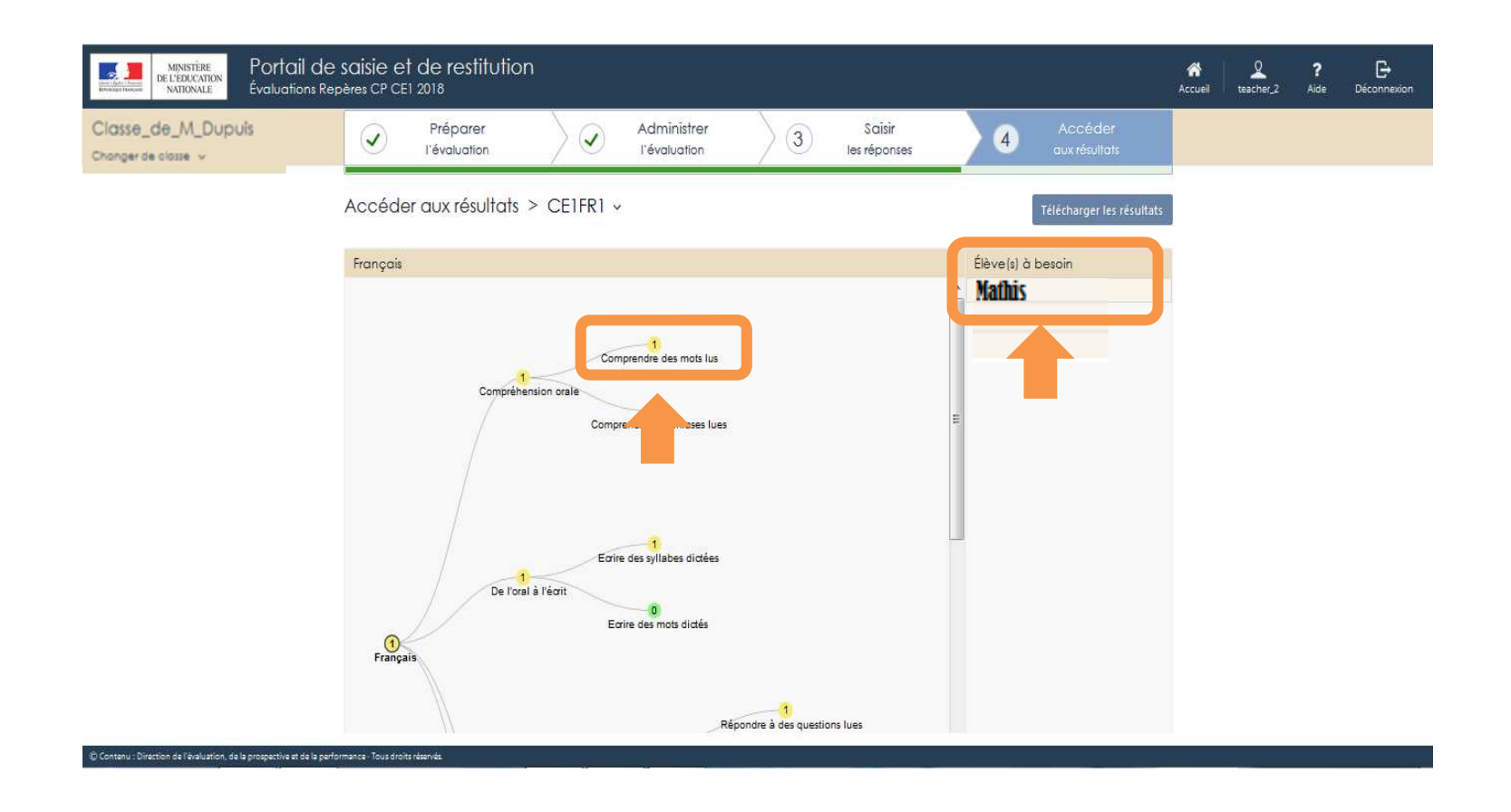

Une fois toutes les réponses saisies pour tous les élèves de la classe, les résultats sont accessibles.

L'accès <sup>à</sup> la restitution sous forme d'arbre est visible, ici pour le français en CP. Chaque branche correspond <sup>à</sup> une compétence. La liste des élèves du groupe de besoins est visible par compétence.

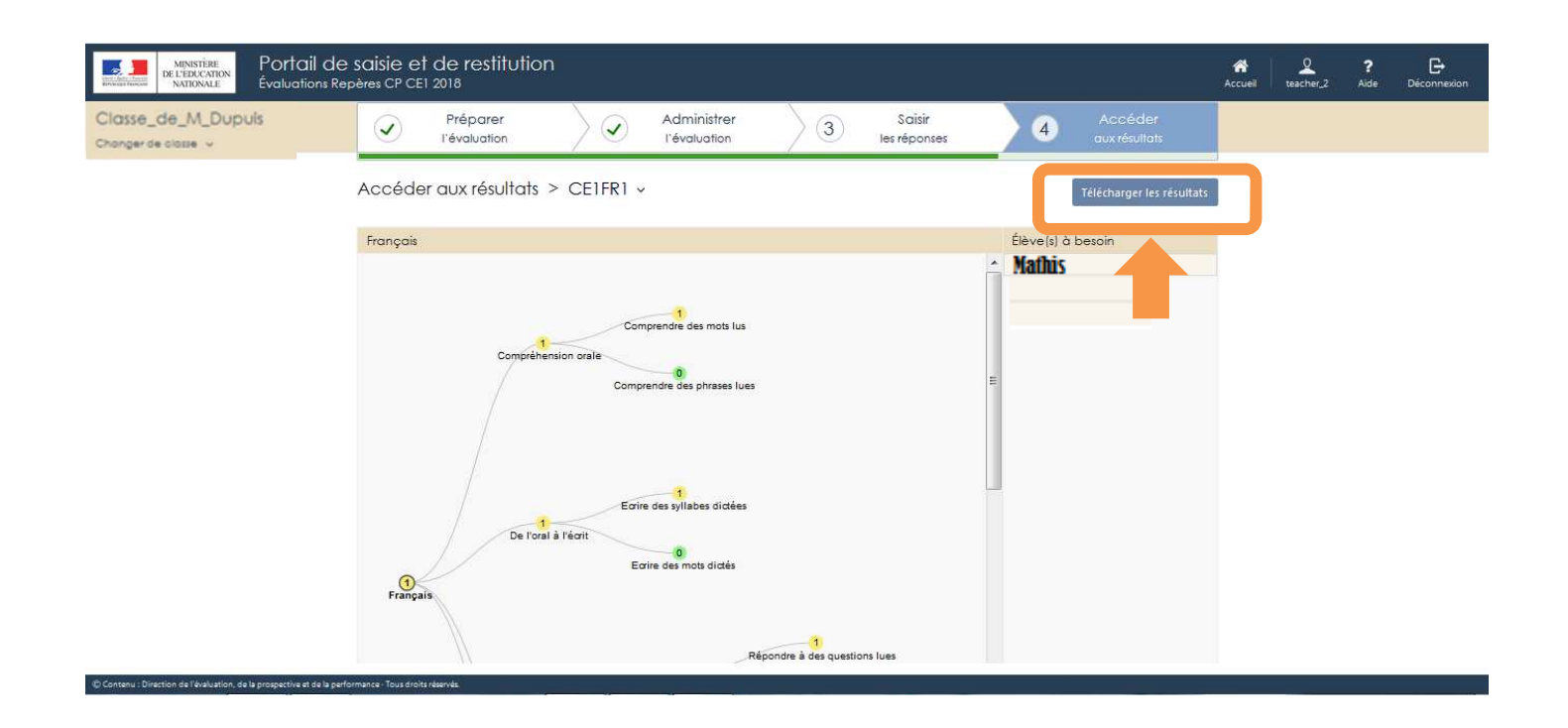

Une fois toutes les réponses saisies pour tous les élèves de la classe, le téléchargement des résultats est possible.

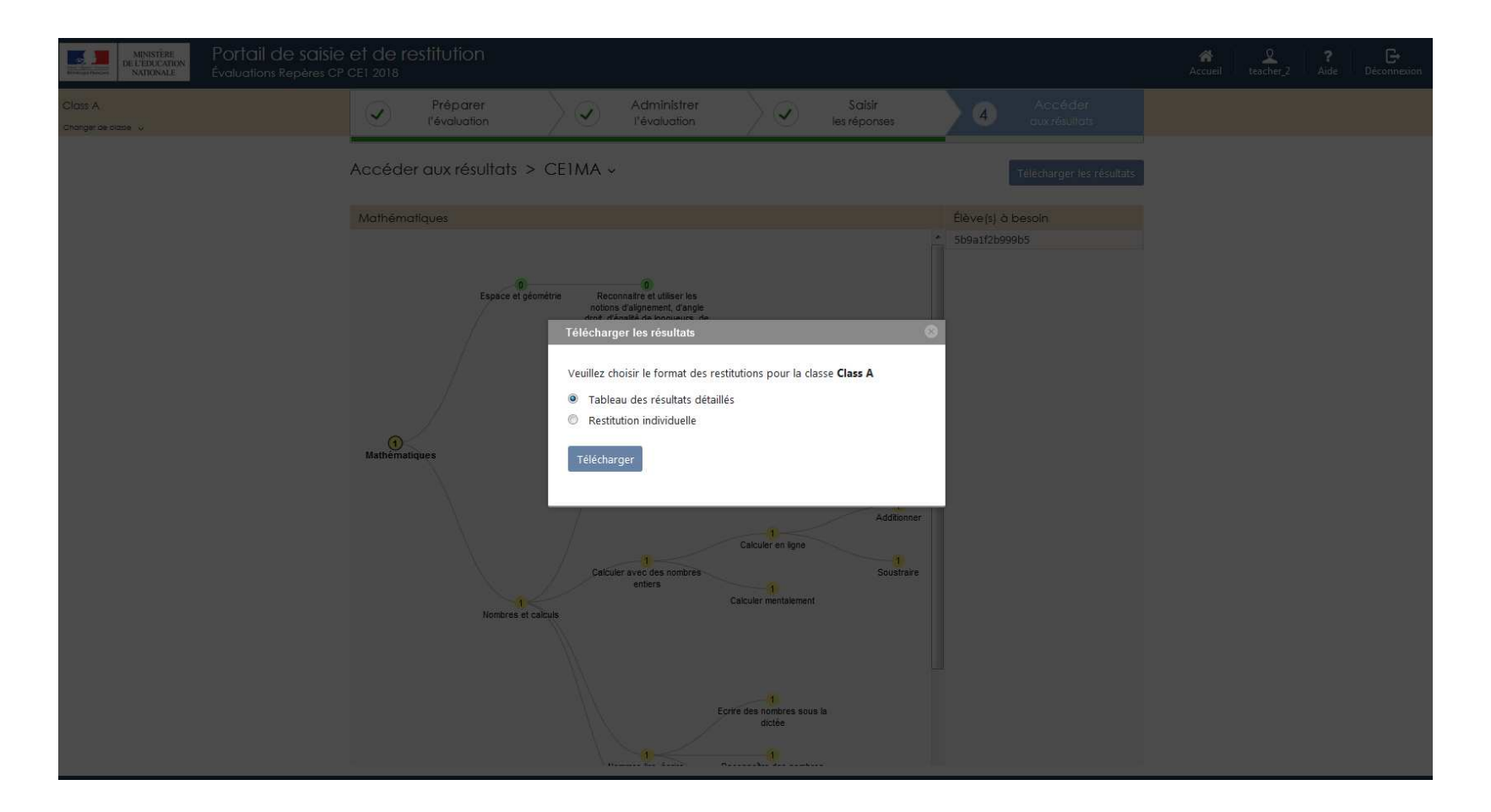

Vous pourrez télécharger les résultats par domaine (français et mathématiques) sous deux formes : un fichier de synthèse pour la classe et les fiches de restitutions individuelles des élèves.

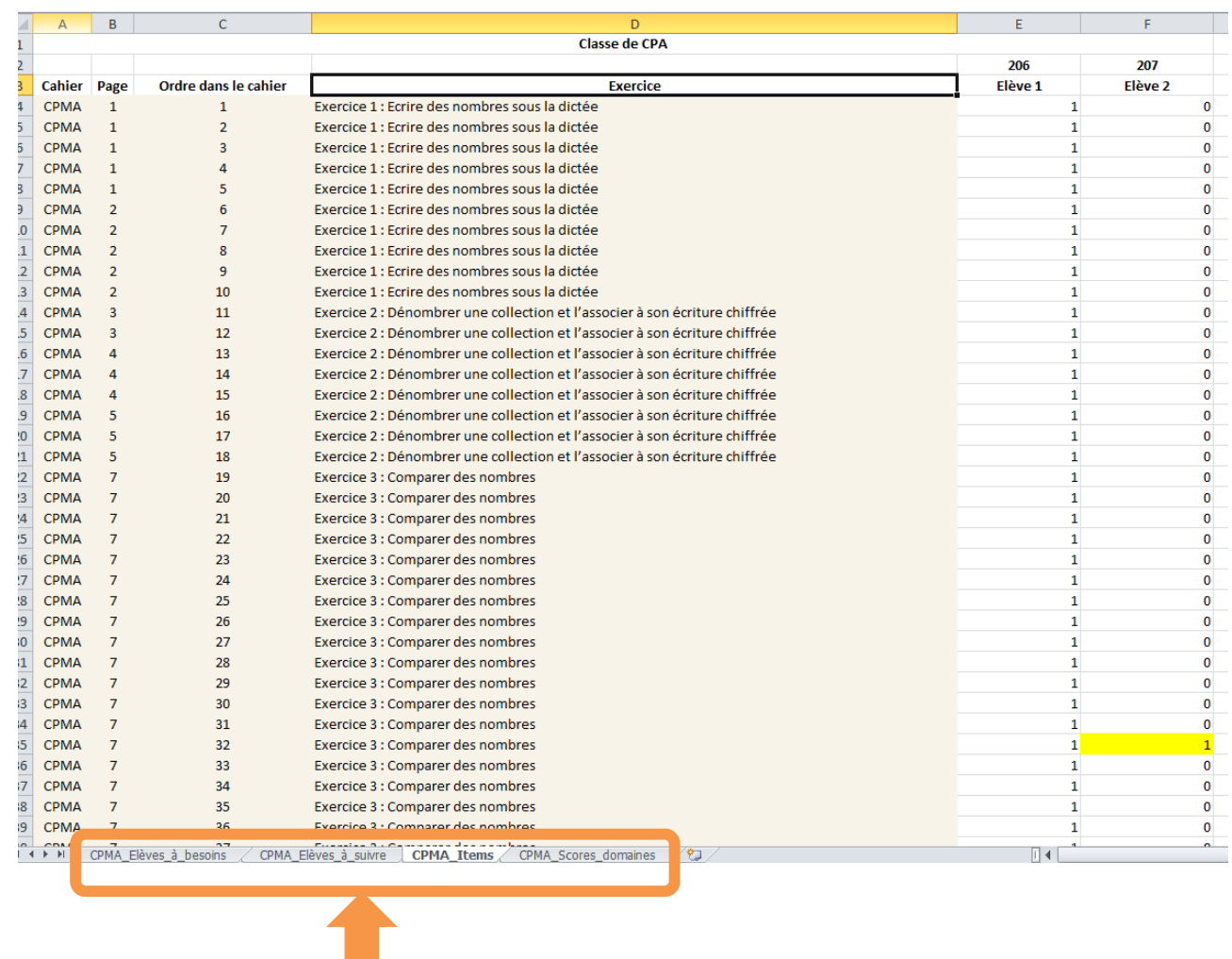

Voici un exemple de fichier de synthèse pour la classe. Il comporte quatre onglets : les différents groupes de besoins en fonction des compétences évaluées, la saisie des items (présentée ici) et les scores calculés par domaines.

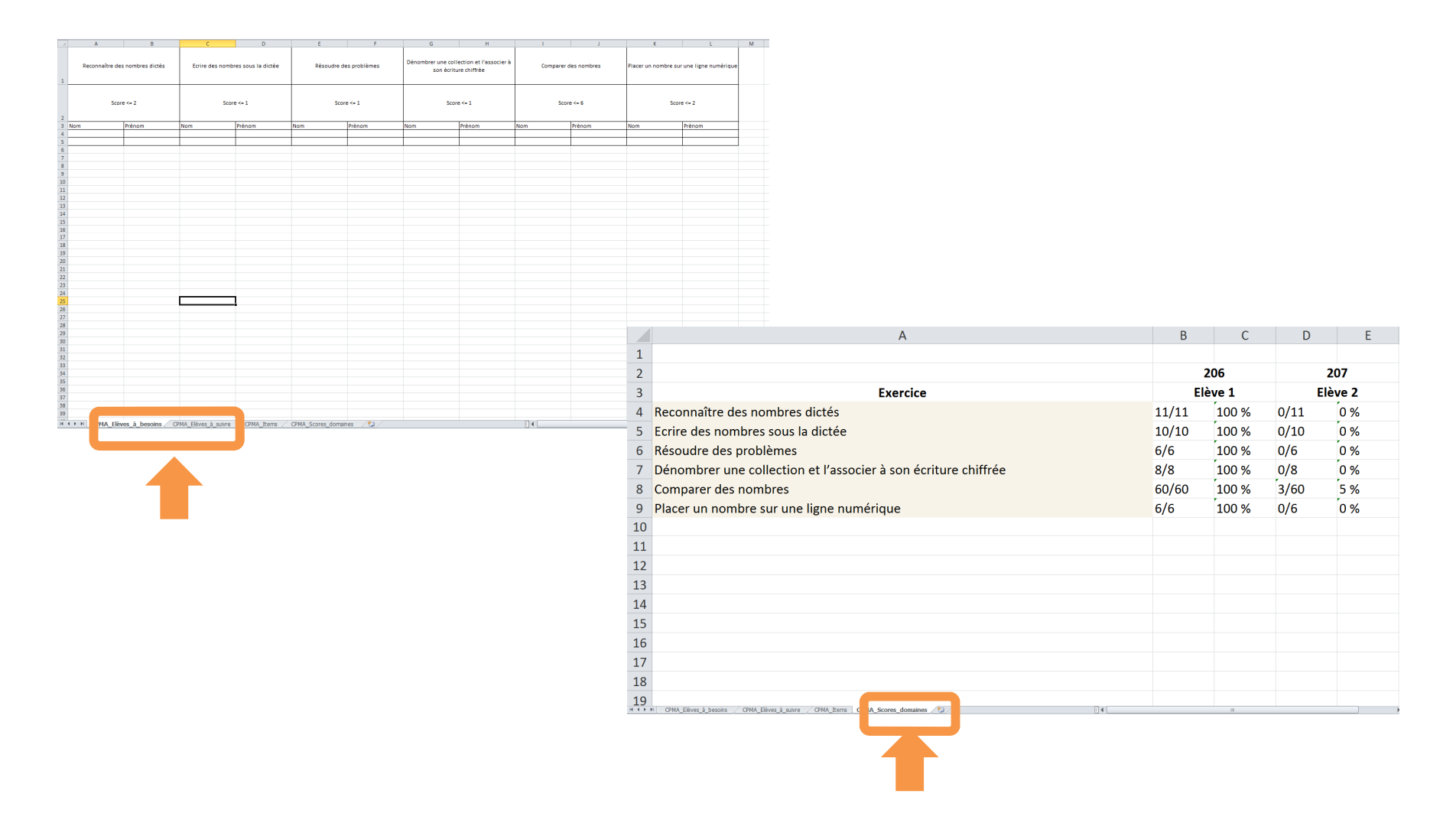

Voici les onglets déclinant la répartition des élèves dans les différents groupes de besoin en fonction des compétences évaluées ainsi que celui des scores calculés par domaine pour tous les élèves de la classe.

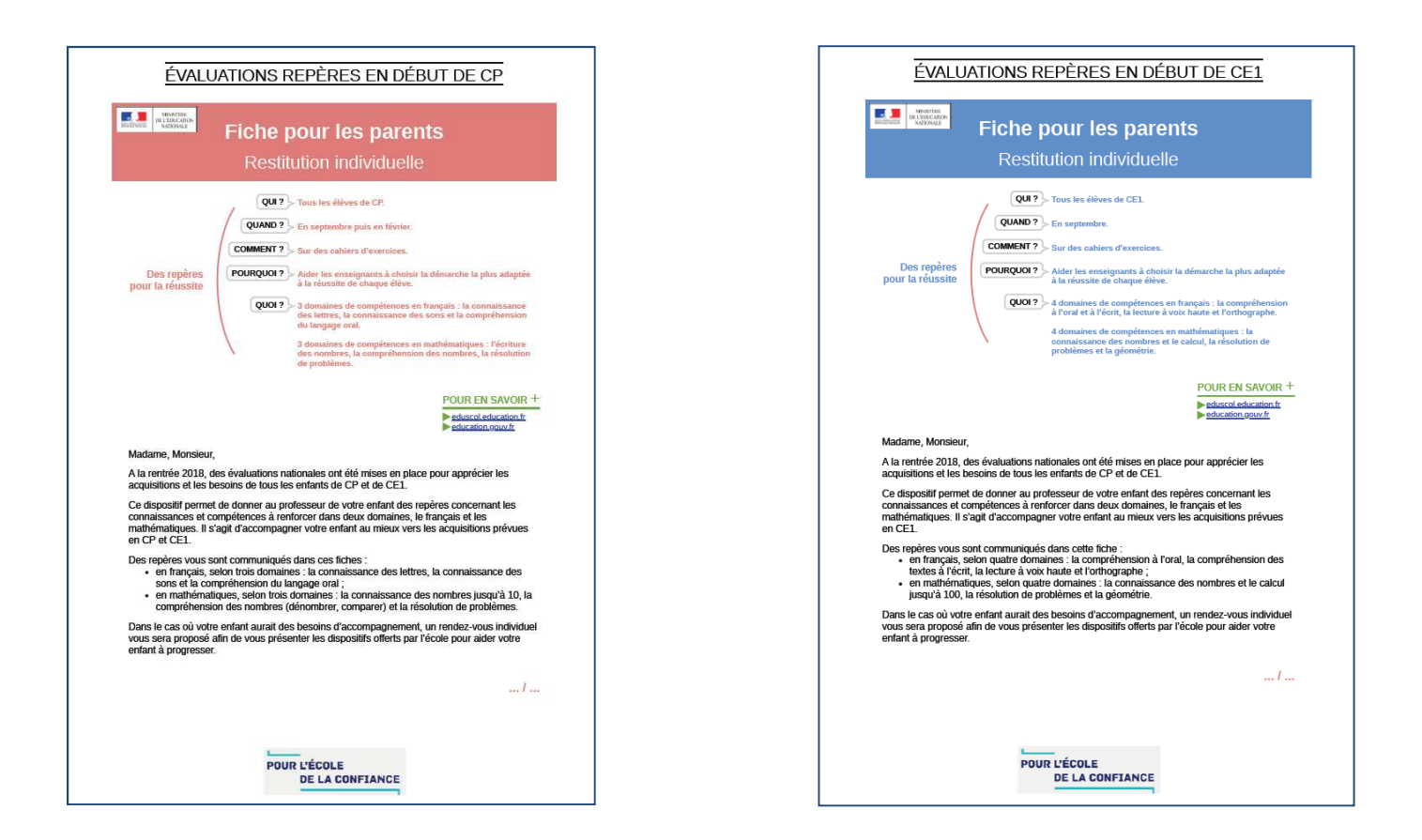

Restitutions aux familles :

Le portail permet d'éditer un document pour chaque élève, comprenant une explication sur les évaluations et des résultats par domaines détaillés à communiquer à la famille. La communication aux familles est faite par les équipes enseignantes.

Ce document est une base de discussion, il ne doit pas être transmis sans accompagnement.

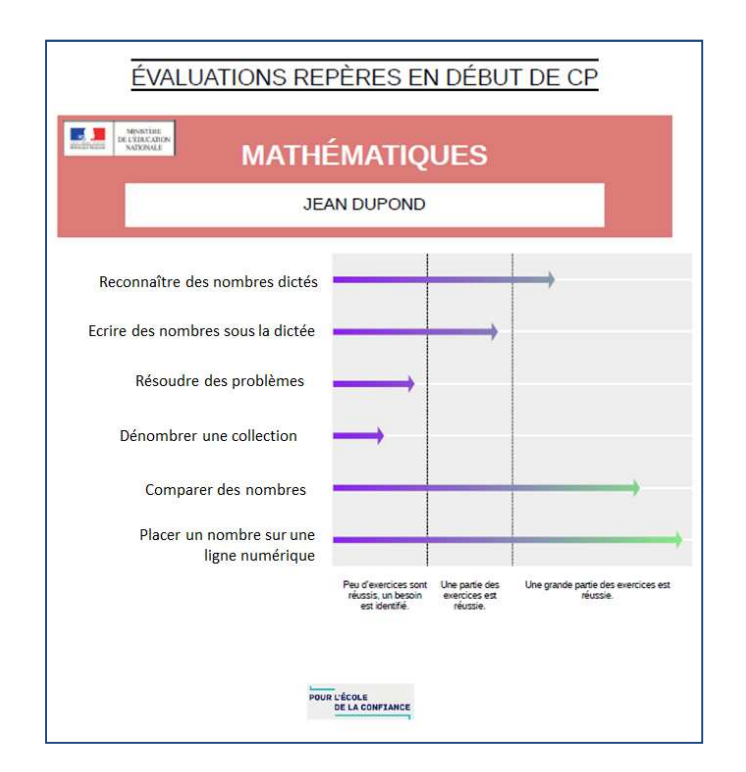

Restitutions aux familles :

Pour chaque élève, les résultats par domaine détaillé sont disponibles sous forme graphique, en français et en mathématiques.

# Plus d'informations sur les évaluations Repères en CP et CE1

http://eduscol.education.fr/cid132705/evaluations-au-cp.html<br>http://eduscol.education.fr/cid132724/evaluations-ce1.html<br>Vous trouverez sur les pages Eduscol des informations pratiques, des vidéos, des<br>documents d'accompagn